# **EquipmentWatch Reference Guide for Cost Recovery**

This guide is specifically intended to assist you in calculating rental rates for construction equipment that has been used on a job site, as obtained from the Rental Rate Blue Book, as well as in submitting calculated equipment rental rates for reimbursement from state or local government project sponsors. Several newly enhanced features that are presented in this reference guide qualify as e-Construction practices per FHWA guidelines.

Prior to estimating a cost recovery rate, be certain to review any applicable standard specifications for work performed within a particular jurisdiction.

### **Using the Universal Search Bar**

We've made it easy to quickly find models within EquipmentWatch by providing a universal search bar present in all areas of the website. Simply start typing a **manufacturer, model** or **equipment category** to see search suggestions.

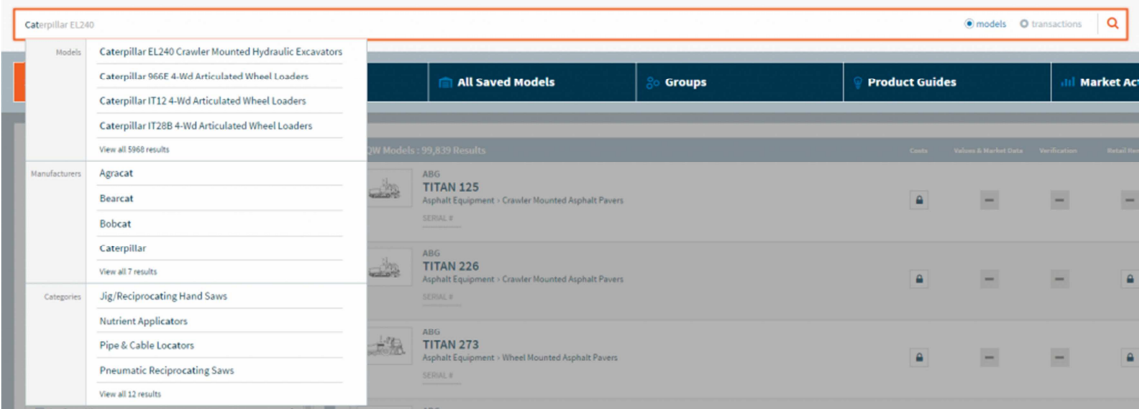

Already know exactly what you're looking for? Type your search (e.g. 'Bobcat T190') and press enter to instantly see all matched model results.

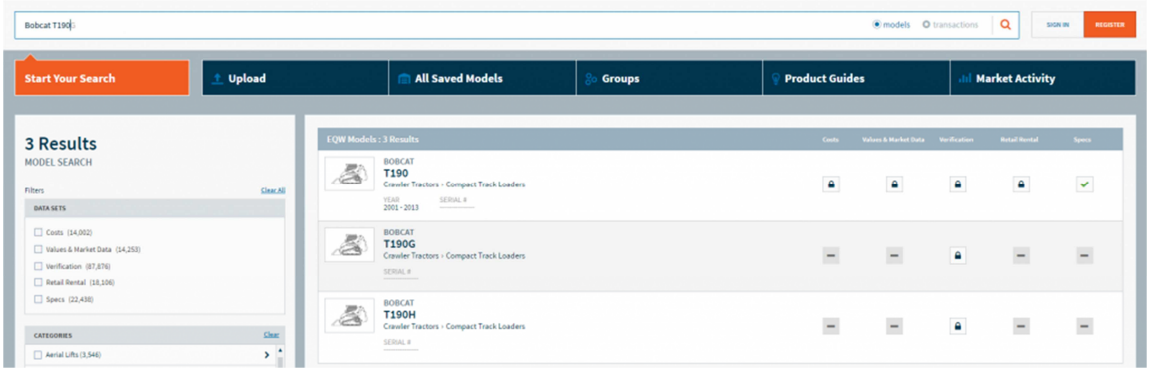

Other valid searches include **Unique ID** (for saved models) and **serial number** (Note: this feature is in beta).

Note: If you are looking to start a new search within Market Activity, select the 'transactions' radio button in the search bar to return auction and resale results.

### **Working with Search Filters**

Search filters help you refine your results. All filters are dependent on each other, so each additional filter added will further restrict the model results shown. Below we breakdown each individual filter.

Note: Selected filters will also be applied to any new search typed into the universal search bar - so be sure to select 'Clear All' to begin a brand new model search.

### • **Filtering by Saved Models**

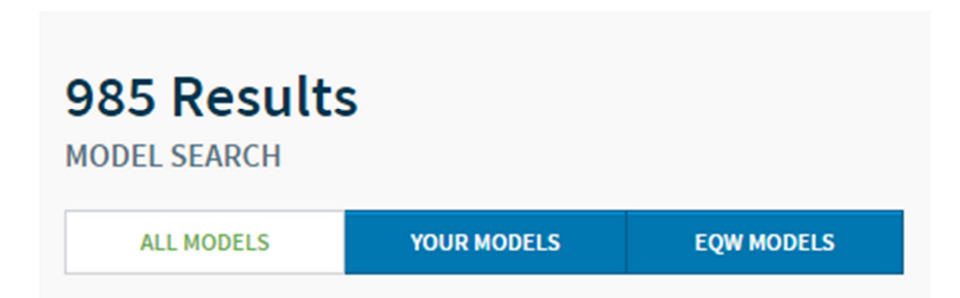

By default, your saved models will be displayed at the top of the results page followed by all possible matches. To only view saved models, select the YOUR MODELS filter. To restrict results to only non-saved models, select the EQW MODELS filter.

### **Filtering by Data Set**

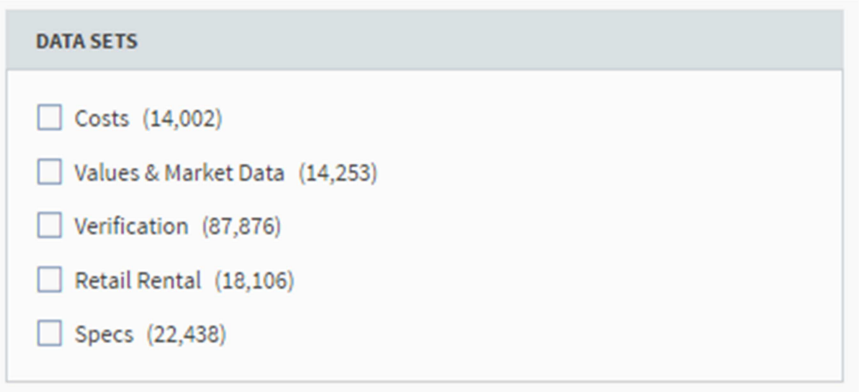

The Data Set filter ensures that the search only returns models that have the data set you are looking for. It's often a good practice to select a data set filter before beginning a new search. This is especially helpful when searching for non-manufacturer-specific Cost models (e.g. 'light duty trucks').

Data Set filters can be used in combination with each other. Select multiple options to only see models that have data for all selected data sets.

### **Filtering by Category**

The Category filter allows you to search for models within categories and/or subtypes of equipment (long-time EquipmentWatch subscribers will recognize this search option from the former website). Click on the Category name to view all available subtypes within. Alternatively, select the checkbox for that Category to see all models within that category.

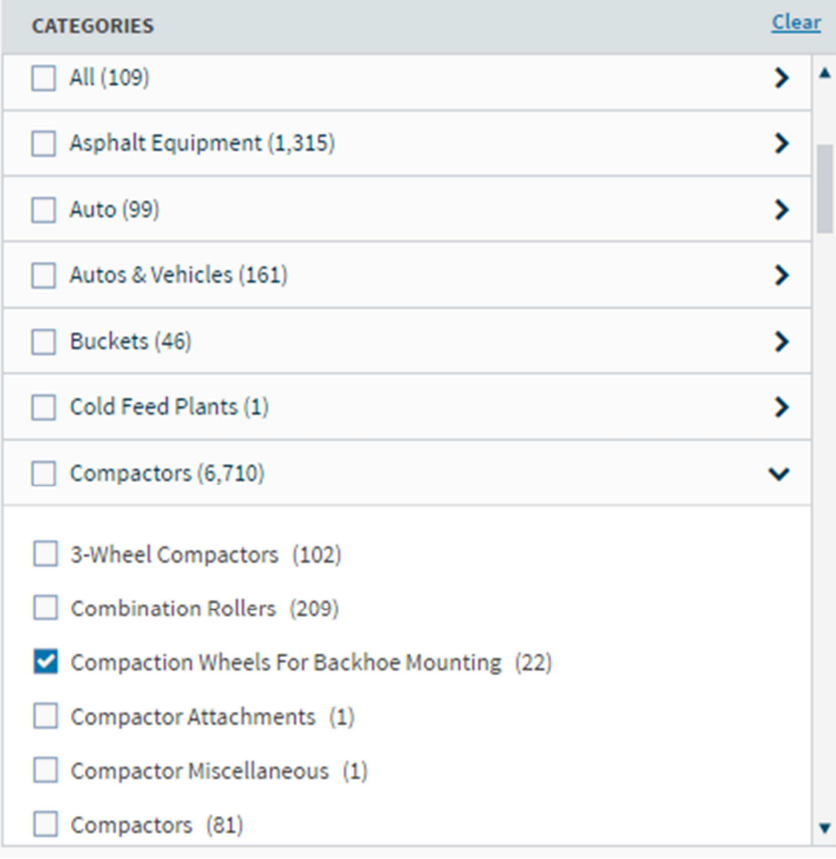

### **Filtering by Manufacturer**

The Manufacturer filter will refine results to only include selected manufacturers.

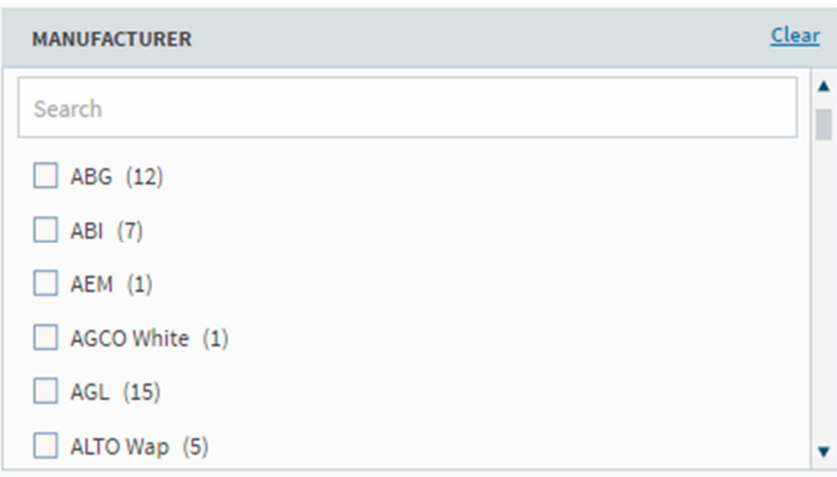

### **Filtering by Serial Number**

Inputting a Serial Number into this filter will attempt to refine results by searching for models with relevant serial number ranges. Due to the non-standard nature of serial numbers, it's a good idea to check the Verification page for a specific model even if the serial number filter did not return results on the search page.

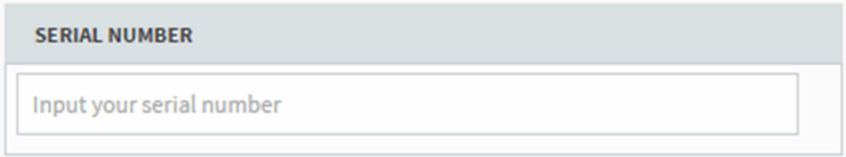

### **Accessing Costs Features with Results**

Once you've found your model in the search results, click the symbol underneath the desired data set to be taken directly to the detail page for that model. If no data is available for the selected model, the

symbol will be displayed. If you see a  $\Box$  symbol, data is available but your subscription does not currently have access to it (contact us to update your subscription).

To access EquipmentWatch Costs features, which includes the Cost Recovery and Internal Charge Rate calculators, click on the first check mark underneath the "Costs" heading as shown in the following image.

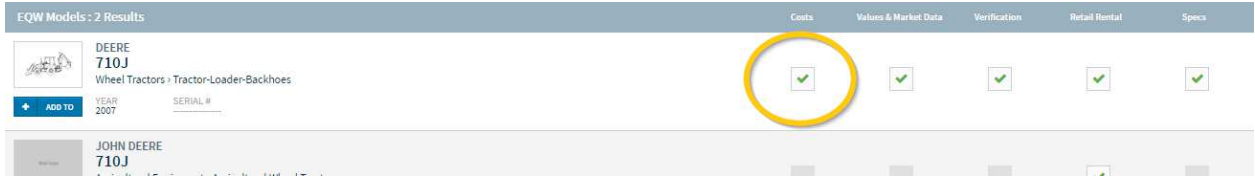

You can also utilize search to quickly save models to your All Saved Models as well as any pre-defined Group by clicking the ADD TO button for a model.

### **Cost Recovery Calculator (Rental Rate Blue Book)**

Access the Cost Recovery calculator to determine specified Rental Rate Blue Book rates for heavy equipment use on force account work or change orders.

### **Selecting a Configuration**

If multiple configurations exist for a model, selecting a configuration is required before you can see your cost recovery rates. Choose the specifications relevant to your asset from the drop down menus. Once your specifications are selected, click the orange "Confirm Equipment Configuration" button to display Cost Recovery Rates.

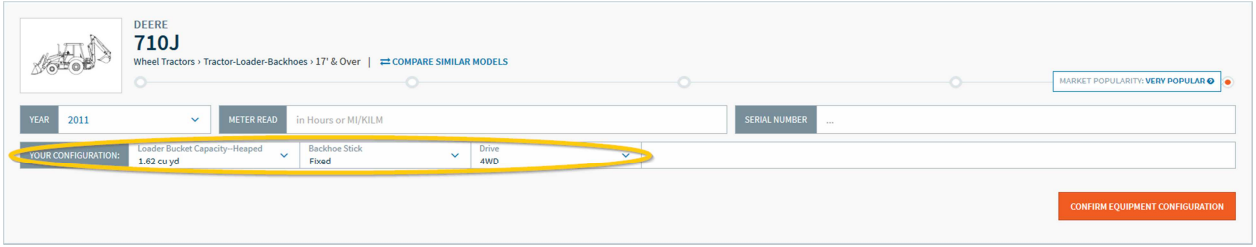

### **Adjusting Cost Recovery Rates for a Specifying Organization**

You can make adjustments to your cost recovery rates manually or by selecting an organization from the drop down menu. Most state DOT's will require certain adjustments to be made before submitting rates. EquipmentWatch has collected and stored requirements for all state DOT's that specify its use (including District of Columbia and Puerto Rico) so that when you chose the organization you're working with, the necessary adjustments are automatically applied.

For users' convenience, EquipmentWatch has compiled specification details from every state DOT that specifies the use of Rental Rate Blue Book rates for reimbursement – which are accessible here.

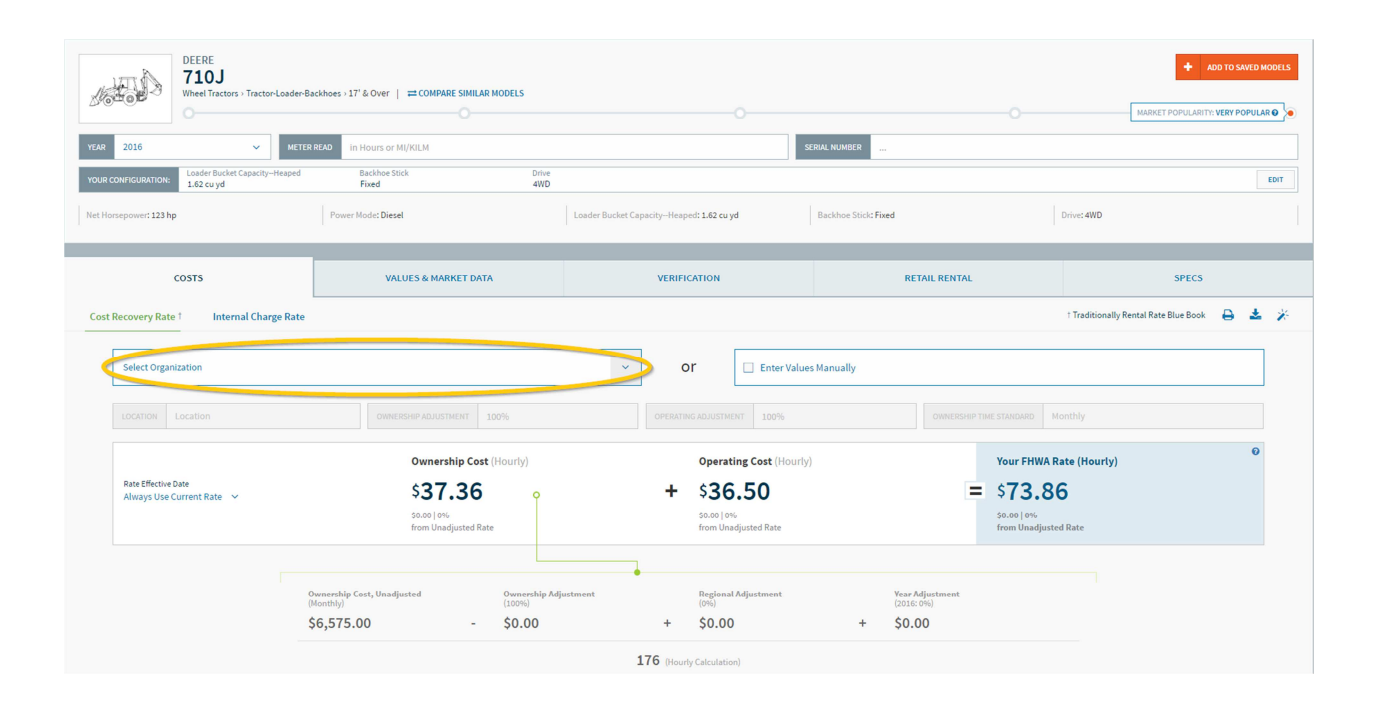

## **Making Adjustments Manually for Geography and Year**

If you want to make adjustments manually, make sure the check box next to "Enter Values Manually" is selected. You can then make location adjustments by city or state, adjust the ownership and operating percentages, and specify the time standard displayed (monthly, weekly, daily, or hourly).

Should you need to seek reimbursement for use of your heavy equipment assets for work that occurred in a prior fiscal year, select the appropriate Rate Effective Date as indicated by the arrow towards the left of the following image.

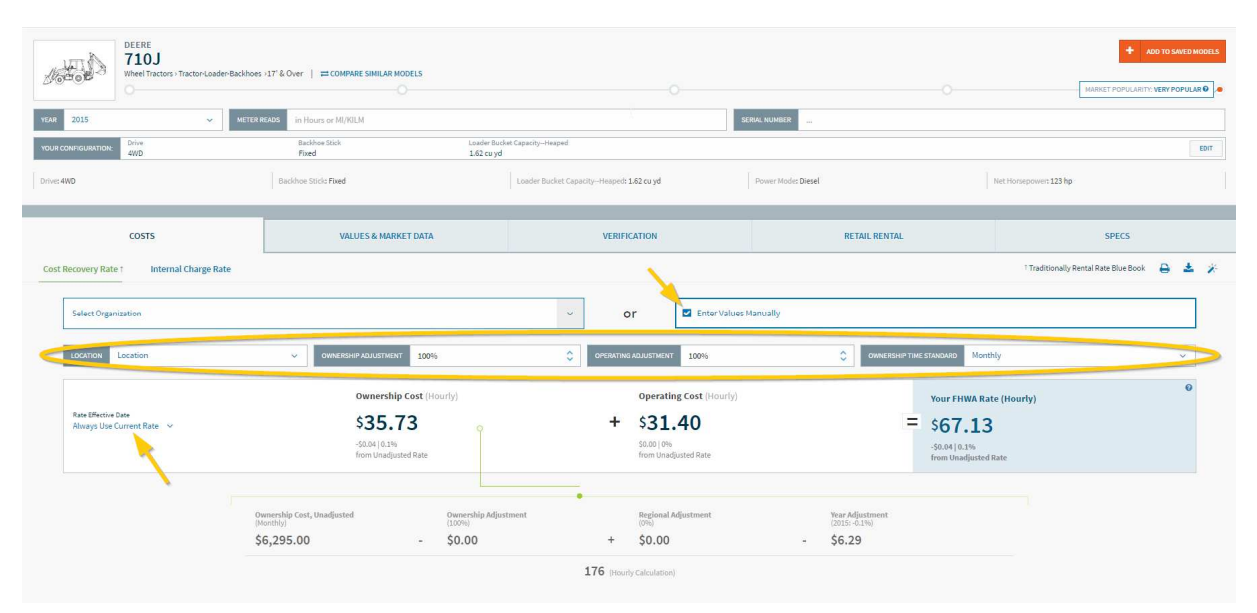

### **Understanding the FHWA Rate**

FHWA weekly, daily and hourly rates are derived from the monthly rate. Rates for shorter periods are increased to account for lost availability and productivity during shorter use periods. However FHWA does not consider lost availability to be a viable factor in cost recovery for force account work since a contractor, in bidding a project, agrees to furnish all equipment required to complete the project. Further, a contractor has the option of renting needed equipment from a third party; such rental costs, as discussed earlier, are reimbursable.

Based on the above rationale, the FHWA has determined that when the Blue Book is used to calculate equipment rental costs for periods of less than a month, the most equitable approach is to utilize an hourly rate developed by dividing the Blue Book monthly equipment rental rate by 176 and add hourly ownership costs afterwards to calculate the total hourly rate.

For standard heavy equipment cost recovery formulas specified by each state DOT that uses the Rental Rate Blue Book, click here.

### **Calculating Standby Rates**

Each state DOT specifies their own policy for calculating standby rates for idle construction equipment that is on the job site. Almost every state DOT that reimburses contractors for standby rates utilize a formula that results in a specified percentage of the state-adjusted FHWA rate minus operating costs.

Click here to access our library of Standard Specifications for state DOTs across the US.

### **Printing Cost Recovery Rates**

If you would like to print your cost recovery rates for submission, or for your own records, you can click the print button at the top right corner of the page.

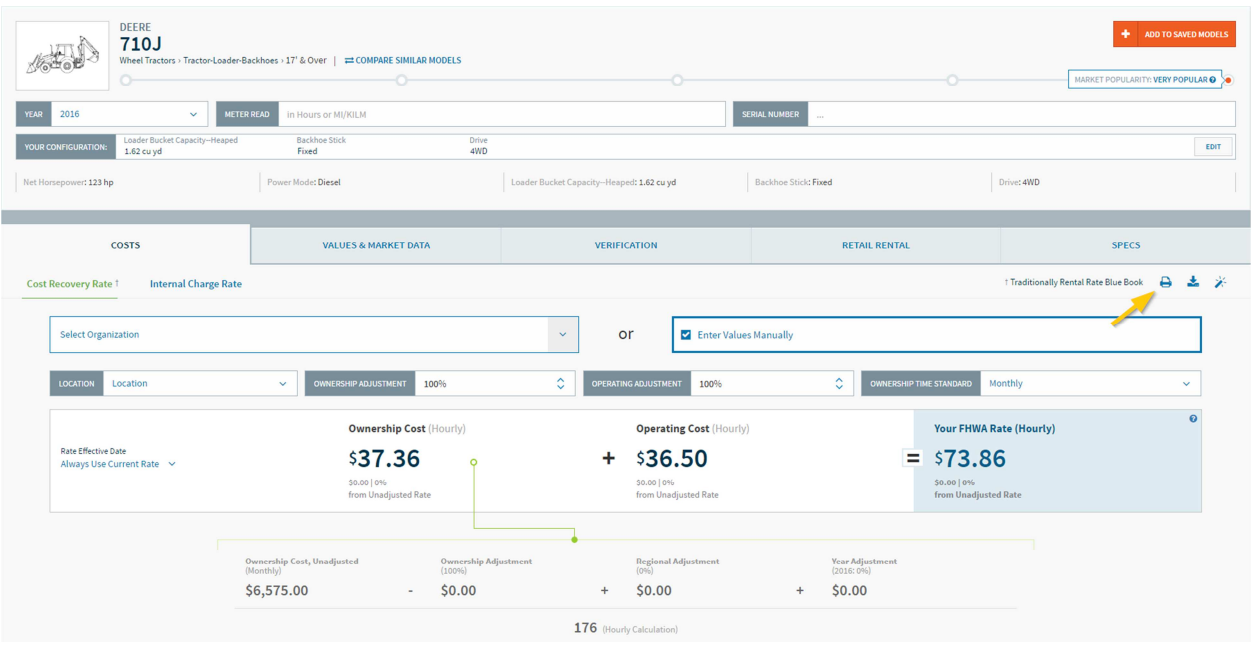

# **Downloading Cost Recovery Rates**

If you would like to download your cost recovery rates, you can click the download button at the top right corner of the page.

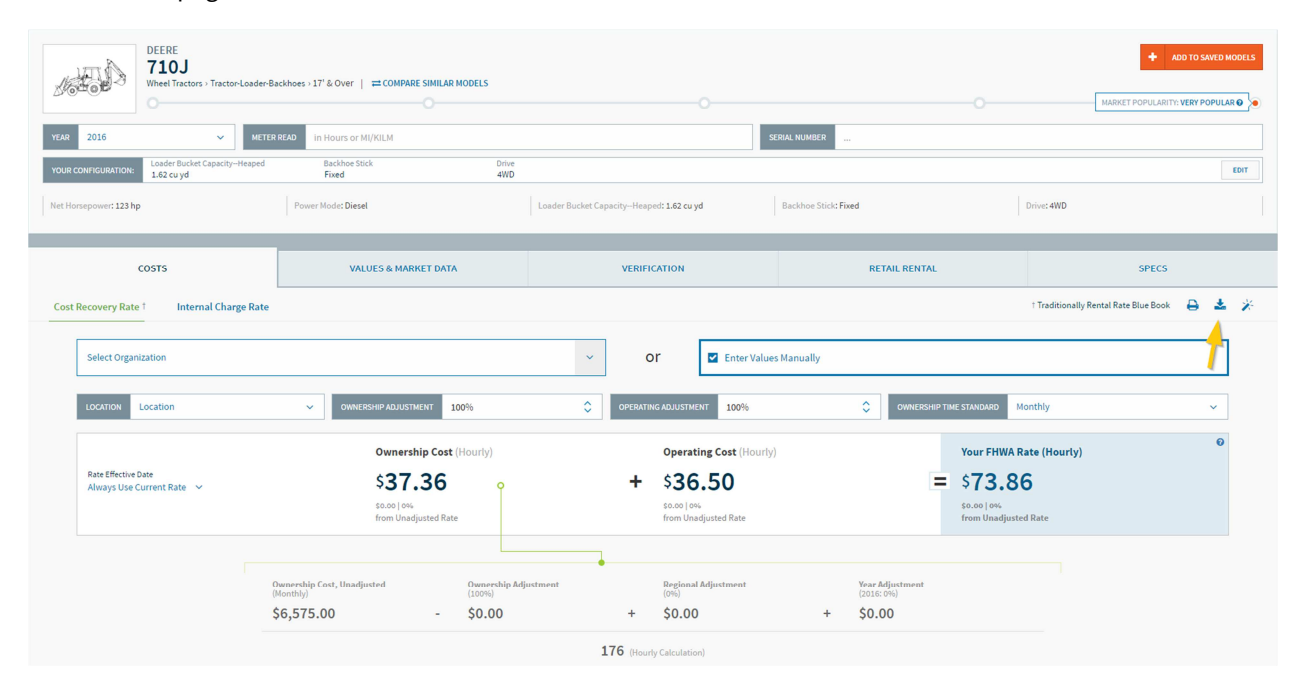

# **Model Upload**

Use the Upload feature to add existing fleet data to your EquipmentWatch account quickly and conveniently. The file containing your fleet data must have a .csv file extension and contain the following information for each model:

- A unique ID **using the unit's serial number is recommended**
- Manufacturer name
- Model name

Other information can also be added, but these fields are optional:

- Model year
- Serial number
- Meter reads (hours, miles, or kilometers)
- Original price
- Notes

**CSV TEMPLATE:** Download the .csv template file for model upload process

### **Select an Upload File**

To begin, browse your computer and select the file you wish to upload. After you select the file, the upload will begin automatically.

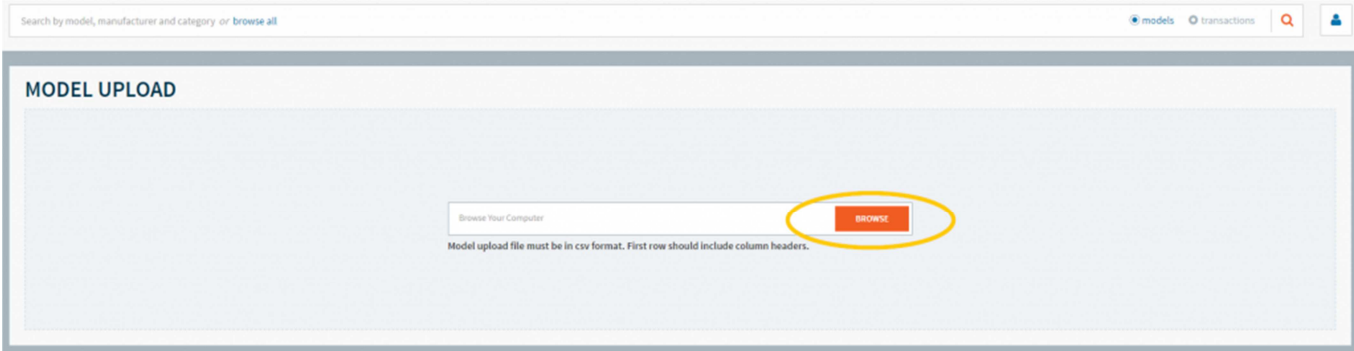

## **Step 1: Identify Fields**

The upload feature reads column headers and attempts to match them to one of the eight EquipmentWatch columns shown below. If your column name cannot be matched automatically, select the appropriate EquipmentWatch column from the list.

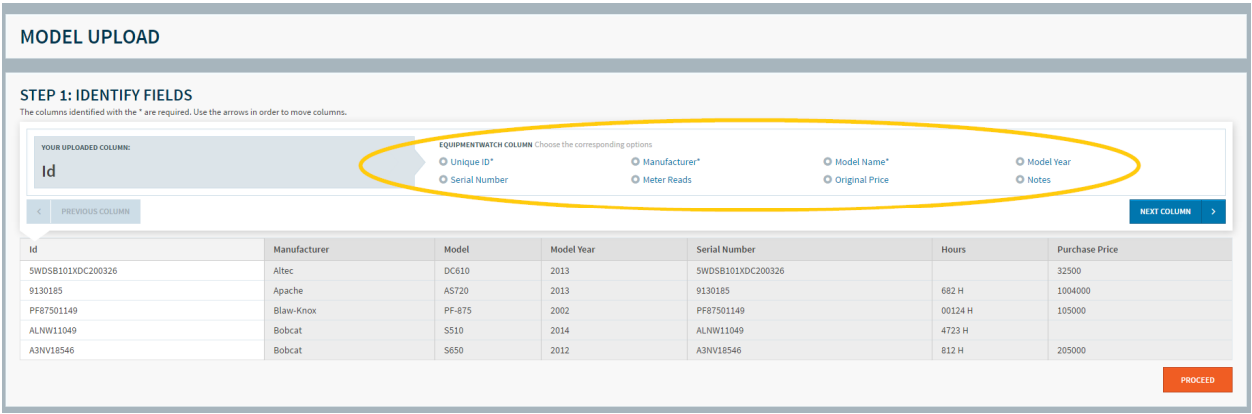

To move on to the next field, click the "NEXT COLUMN" button.

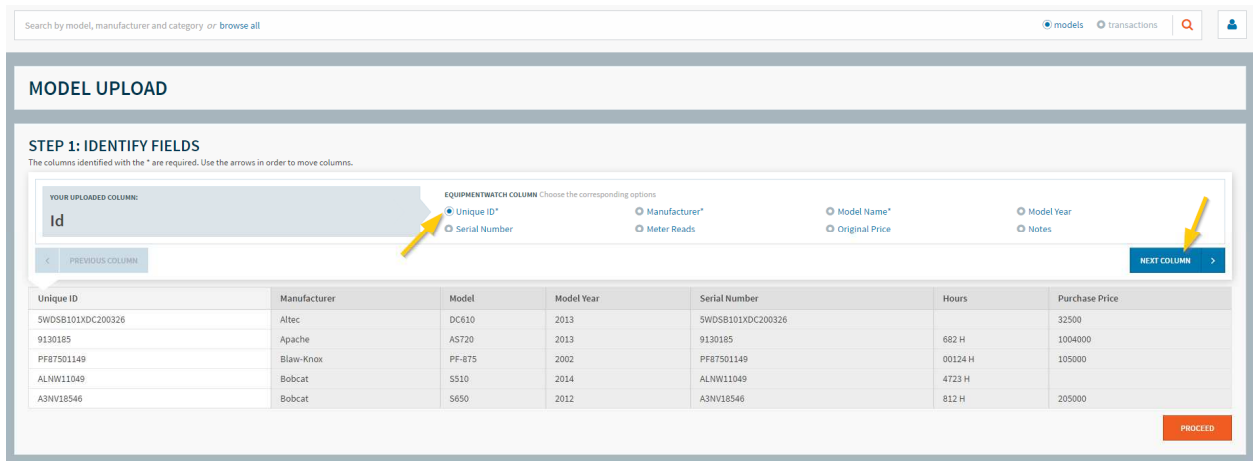

When all of the columns from your upload file have been assigned to an EquipmentWatch column, click "PROCEED."

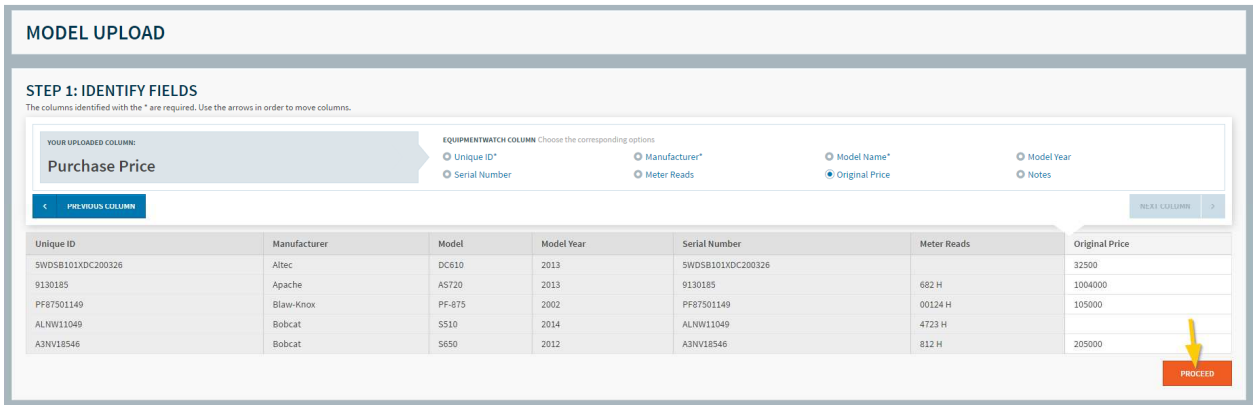

### **Step 2: Identify Manufacturers**

Next, review the manufacturer names from your input file. If they match known manufacturers covered by EquipmentWatch, the Identification field will be populated with the manufacturer name.

If the manufacturer name is not recognized, the text "Skip this manufacturer" is displayed. If you continue without making changes, any records with this manufacturer name will not be imported.

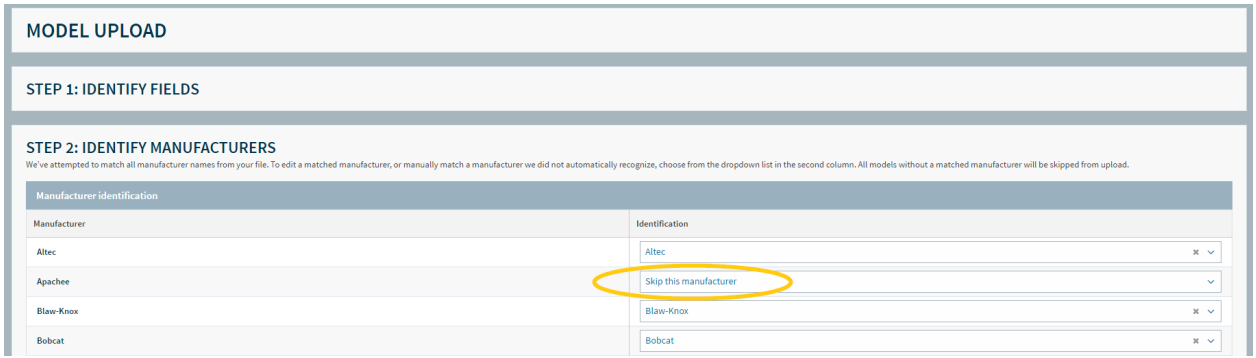

To add the correct manufacturer name, click on the field and begin entering the manufacturer name. Manufacturers will be suggested in a drop-down menu, and you can select the correct one. When you have finished identifying manufacturers, click "PROCEED" at the bottom of the table.

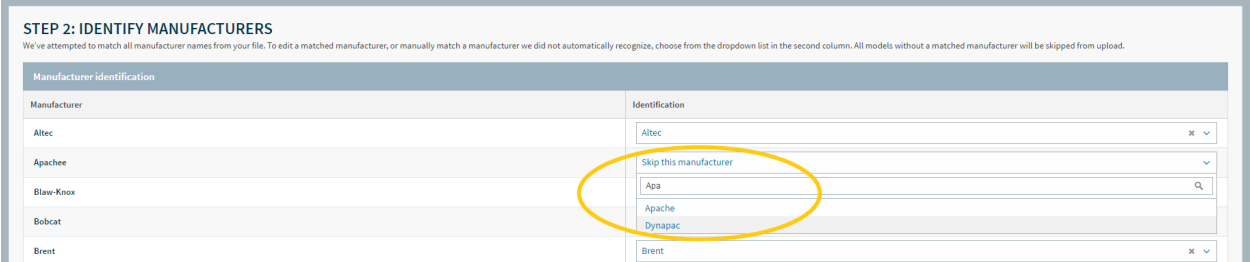

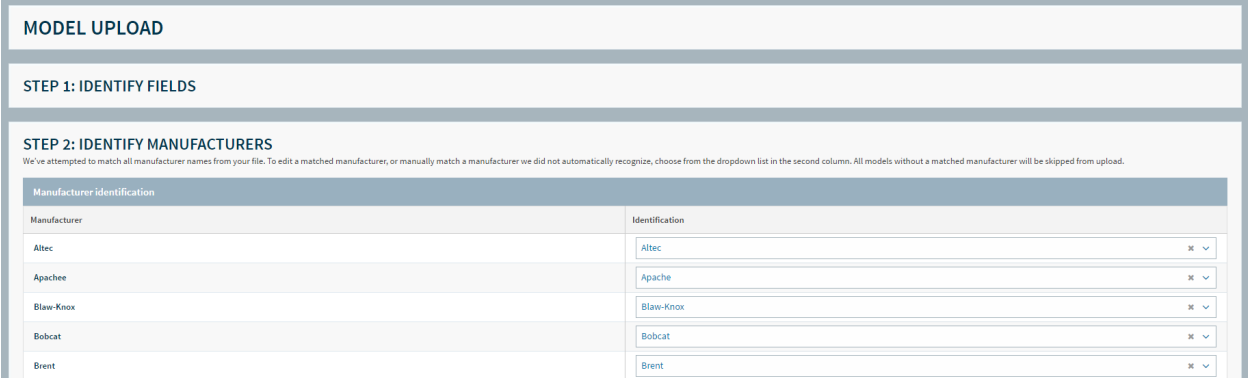

## **Step 3: Identify Models**

Model names will also be matched to EquipmentWatch models if possible. If a model name cannot be matched, you have the option to skip the model or to search for the corresponding EquipmentWatch model.

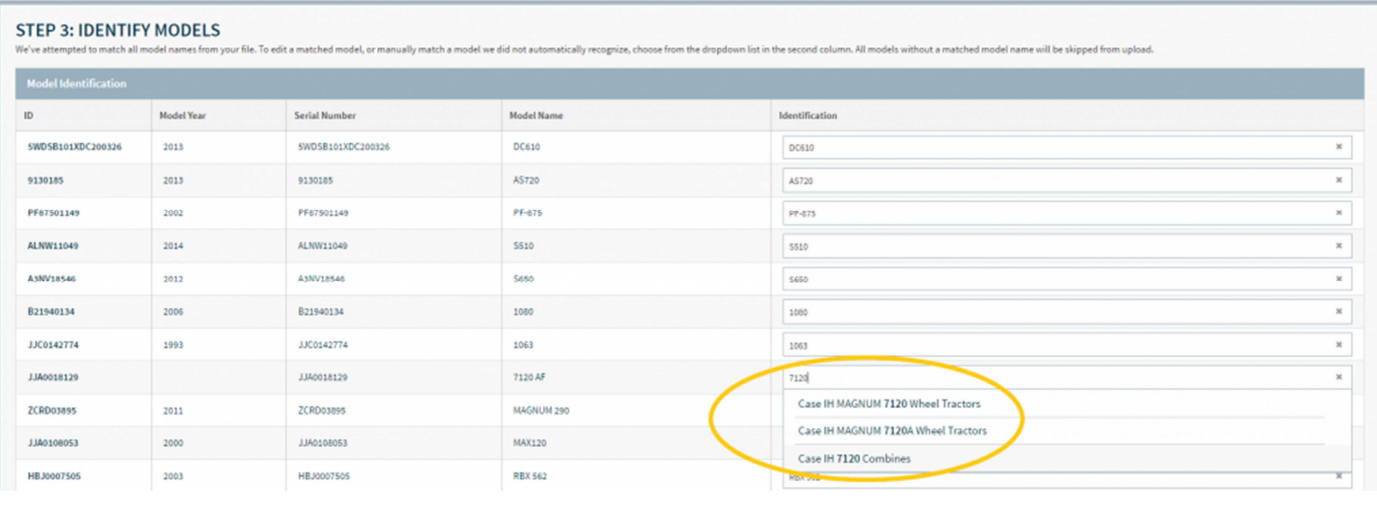

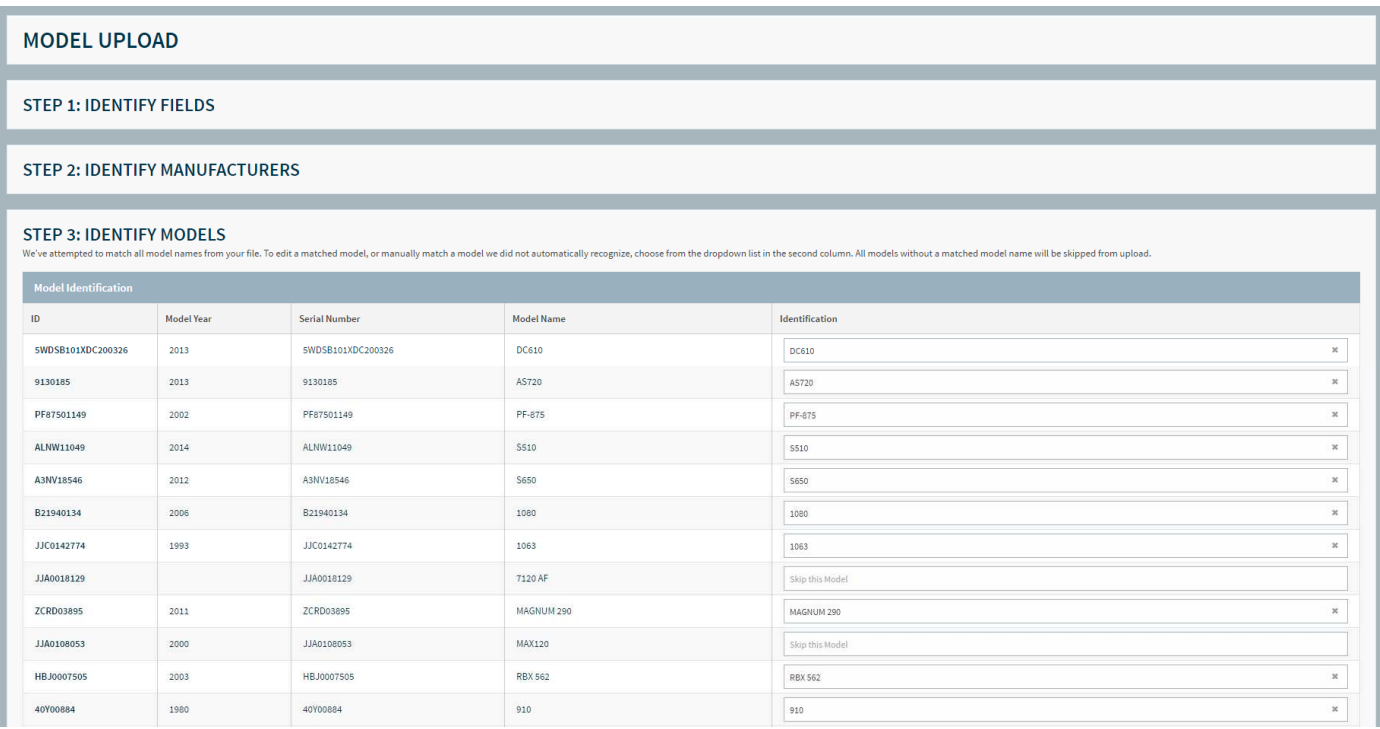

After identifying or editing any remaining models, click "PROCEED."

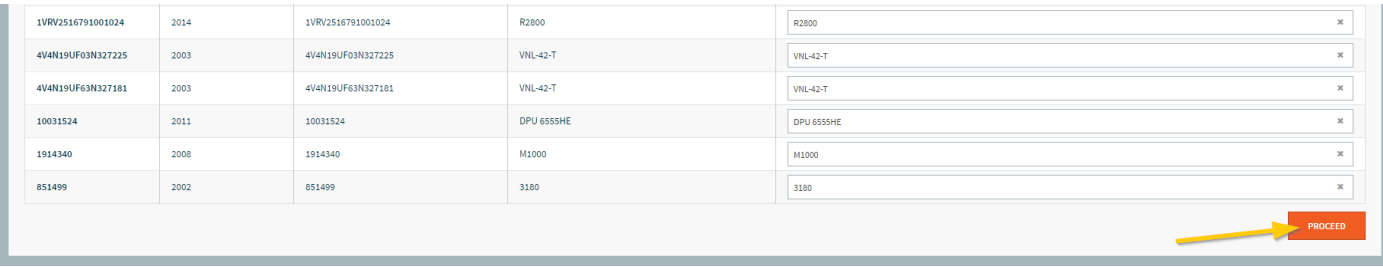

#### **Review and Finish**

When all columns, manufacturers, and models have been matched, review the results. Any rows that have been skipped appear first, and these will not be uploaded. The models that will successfully be added are automatically added to All Saved Models. To add them to a specific group, click "ADD TO GROUP" and select the group name (for info on how to create groups in the All Saved Models interface, see the next section on Groups).

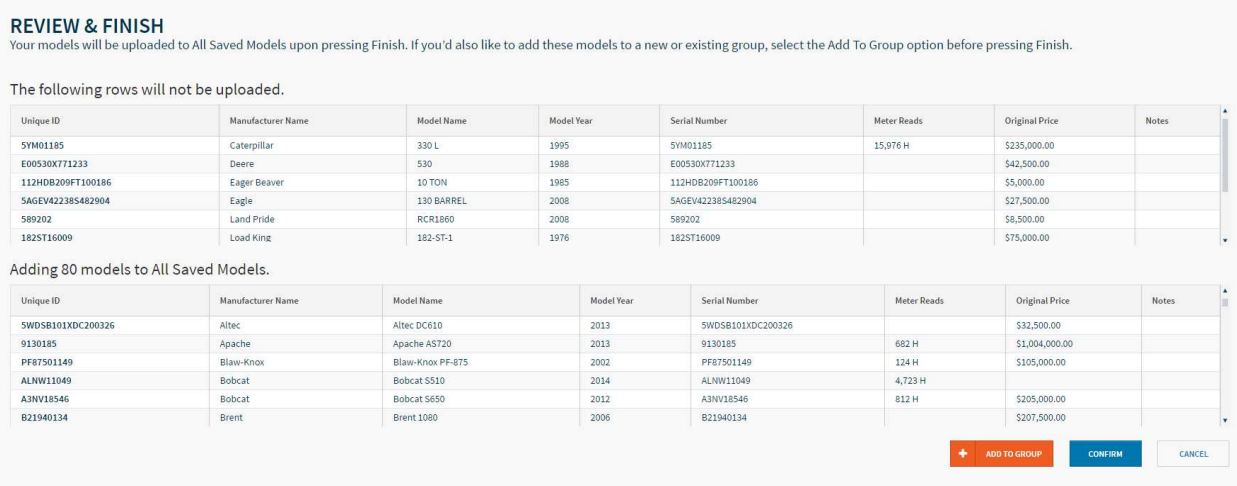

When you are ready to complete the upload process, click "CONFIRM." The page redirects to All Saved Models, where you can view your fleet.

# **Groups**

Groups let you leverage EquipmentWatch as a powerful asset management and reporting tool. Formerly known as Fleet Manager, this features allows you to organize models, apply or update adjustments and run rich reports on the full set (or subset) of models within the group. Some common uses for Groups include:

- Fleet Management (full and project-based)
- Rate Group Creation
- Financial Portfolio Management
- Inventory Management / Reprice
- Competitive Model Tracking
- Insurance Policy / Risk Management

Once setup is complete, you'll also be able to share your groups with other EquipmentWatch users externally or collaborate in near real-time with other users in your organization (contact your account executive to enable this feature).

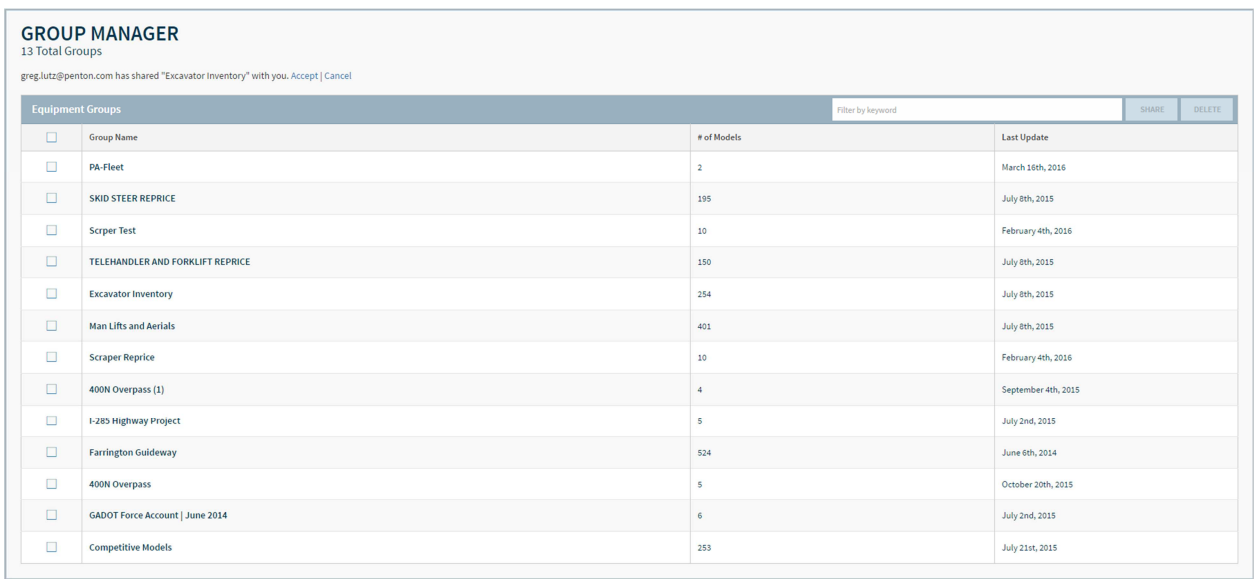

## **Creating a New Group**

New groups can be created by either of the following methods:

- Importing via the Model Upload process, as discussed in the Model Upload section
- In the All Saved Models Interface

### **Creating a New Group in the All Saved Models Interface**

To create a new group, select one or models in the All Saved Models interface and

**CREATE / ADD TO GROUP** 

clicking .

Tip: Use the search bar to quickly find models for group addition:

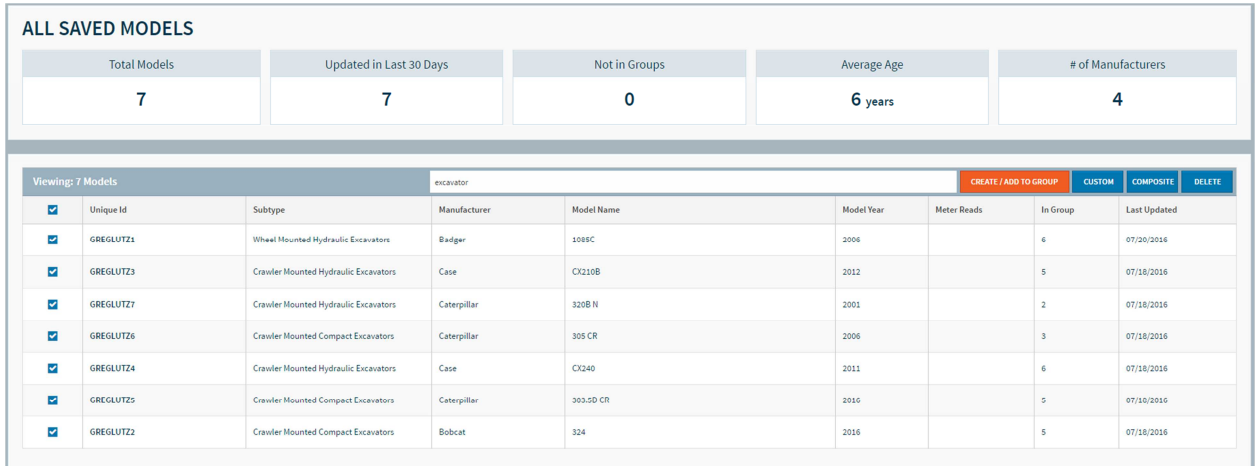

Enter a name for your new group and select confirm to create your group. Optionally you may set a location for your group during this process, but be aware that this group-level adjustment will override any adjustment previously saved on the Model Detail Page when viewed in this group.

Once a new group is created it will appear in the Group Manager interface.

### **Managing Groups**

Groups are managed using Group Manager, accessible from the left navigation menu. Once in Group Manager, click on any Group Name to access your Group. To delete one or more Groups, select the checkbox on the left of

the table and click .

Note: Models included in a deleted group will remain in All Saved Models

**DELETE** 

### **Sharing a Group**

Group Manager lets you share a Group with any other EquipmentWatch user – a feature that is recognized by the FHWA as an e-Construction practice. Simply select the Group you want to share using the checkbox and

**SHARE** click . Enter the email address of the EquipmentWatch user you want to share your group and click SHARE.

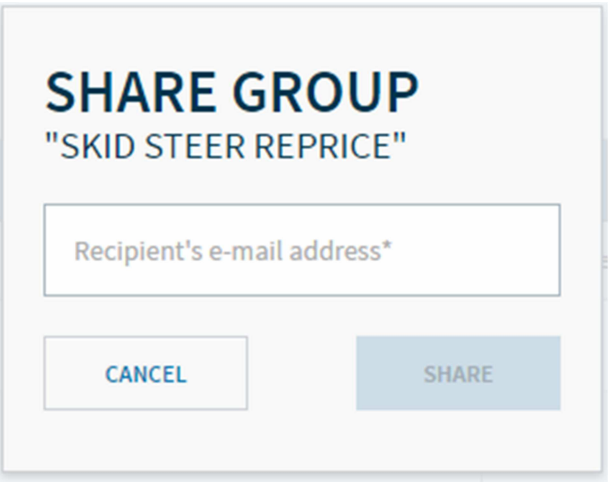

Note that the recipient email address must be associated with their EquipmentWatch account to succeed. When successfully shared, the recipient will receive an email notification and the shared group will be made available within their Group Manager interface. The shared group must be accepted before appearing in Group Manager.

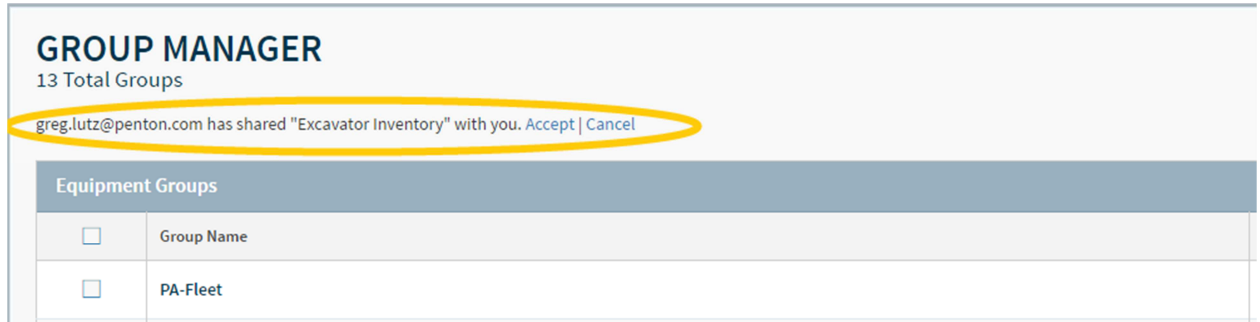

#### **Running Group Reports**

Generate reports to instantly update data for your entire group of models. Once generated, most reports are available for both PDF and CSV export. The following reports are available to generate:

- **Basic Fleet**: This report lists equipment detail information for each piece of equipment in the group.
- **Rental Rate Blue Book Usage (aka Cost Recovery)**: This report lists Rental Rate Blue Book ownership & operating rates along with FHWA or Adjusted Hourly Rate. Total costs can be calculated by inputting number of hours worked for each asset so the report is already prepped for cost reimbursement.
- **Rental Rate Blue Book Adjusted Rate (aka Cost Recovery):** This report lists Rental Rate Blue Book adjusted rates for each piece of equipment in the group along with adjustment factors only.
- **Custom Cost Evaluator Usage (aka Internal Charge Rate):** This report lists hourly ownership & operating costs based on 24 customizable factors. Total costs can be calculated by inputting number of hours worked for each asset.
- **Custom Cost Evaluator Hourly Cost (aka Internal Charge Rate):** This report provides a breakdown of cost elements that make up the Internal Charge Rate hourly cost.
- **AED Green Book Rental Rates (aka Retail Rental):** This report lists monthly, weekly and daily retail rental rates along with any saved adjustments for included models.
- **Green Guide Values:** This report lists Resale (FMV) and Auction (FLV) values along with saved adjustments for included models.

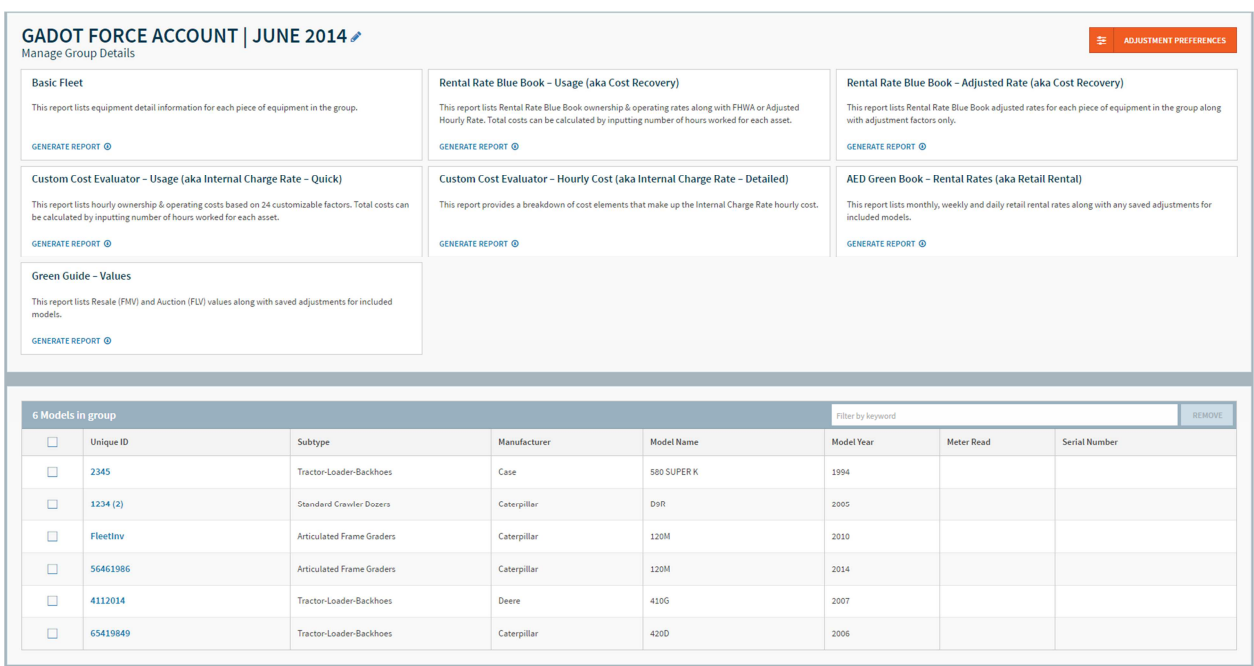

Tip: To run a report for only a subset of models within your group, select multiple models using the checkbox before clicking GENERATE REPORT.

### **Setting Up Group Preferences**

When working within an individual group, you'll often want to set group-level adjustments that will apply to all models in the group. To do so, click the **E ADJUSTMENT PREFERENCES** button and enter all relevant adjustments. Not that group adjustments will override any adjustments set at the Model Detail or Global level.